# NVR Password Retrieve

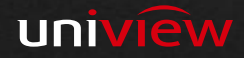

### NVR had registered already on Ezcloud

#### Supported types: NVR, IPC

Step 1: Login EZcloud (UNIVIEW: http://en.mycloud.uniview.com ; Neutral brand: http://www.ez4view.com )。 Step 2: Find the device you forgot password on the My cloud device, Click "Retrieve password".

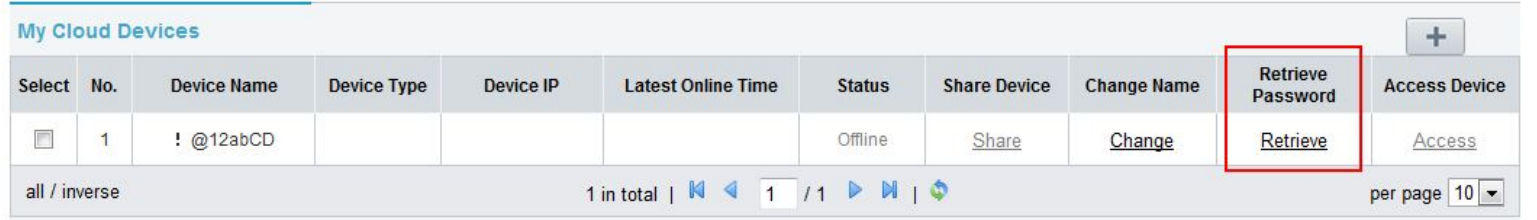

## Step 3: Fill valid date, Click "Retrieve ".

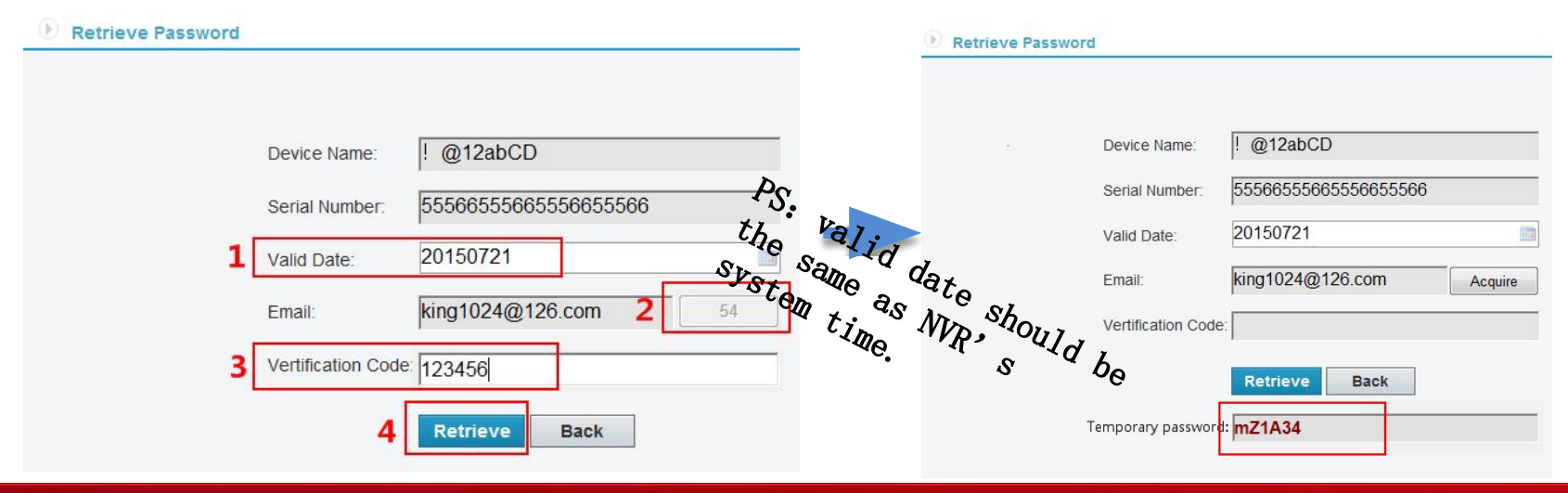

Step 4: Modify password after login NVR with temporary password in valid date

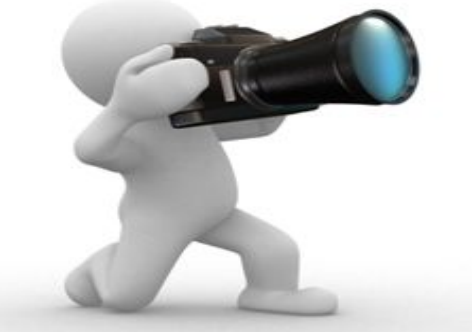

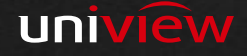

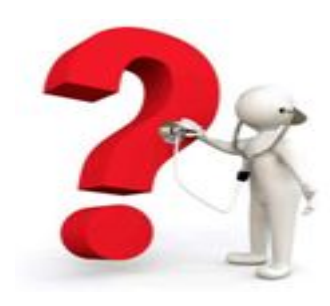

If the device does not register on Ezcloud, how can we get password?

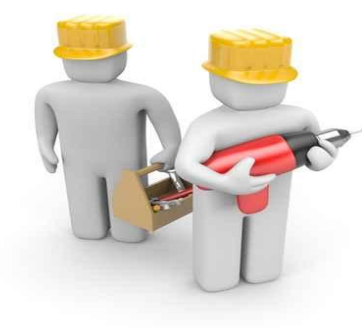

1、User provide serial number ,login Ezcloud and generate a temporary password (UNIVIEW: http://en.mycloud.uniview.com/admin ; NO Brand: http://www.ez4view.com/admin )。 2、User can modify password after login NVR with temporary password in valid date

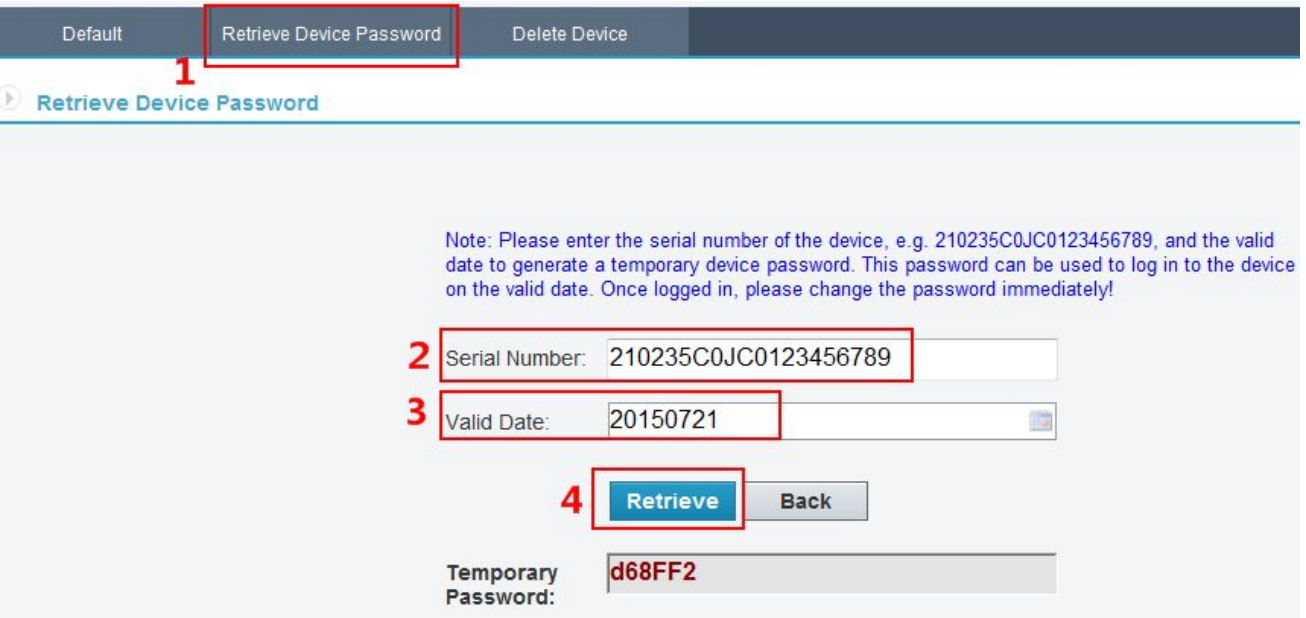

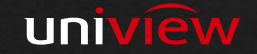

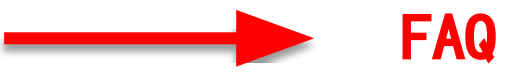

Q1: How to generate temporary password of NVR? A1:The system can generate temporary password by serial number , valid date, the temporary password only can use in valid date.

PS: valid date should be the same as NVR's system time.

Q2: Which types can we retrieve administrator password? A2: We can retrieve NVR's administrator password, IPC is also support.

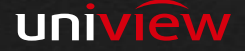

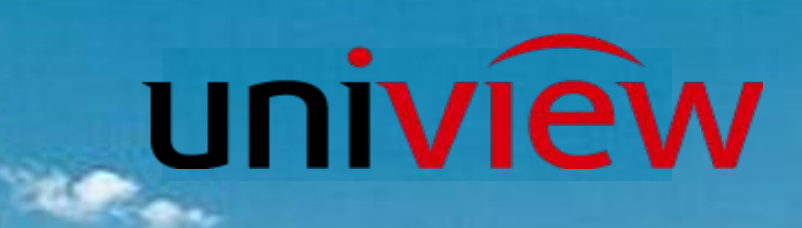

# Thanks for your time

**Mage 1** 

我的工作展望

My job perspective